## **Handleiding:**

#### **Inschrijven op mijnacademie.be**

# miin ACADEMIE Welkom bij mijnACADEMIE Zoek hieronder jouw acad Via mijnACADEMIE<sup>®</sup> blijf je verbonden met de academie Zoek hierboven ie academie door de naam van de academie of de gemeente in te tikken. Heb je al een account, dan kun je meteen aanmelden. nding met de acade Disclaime

### **1. Surf naar https://mijnacademie.be/**

# **2. Typ "Academie Regio Tienen" in de zoekbalk**

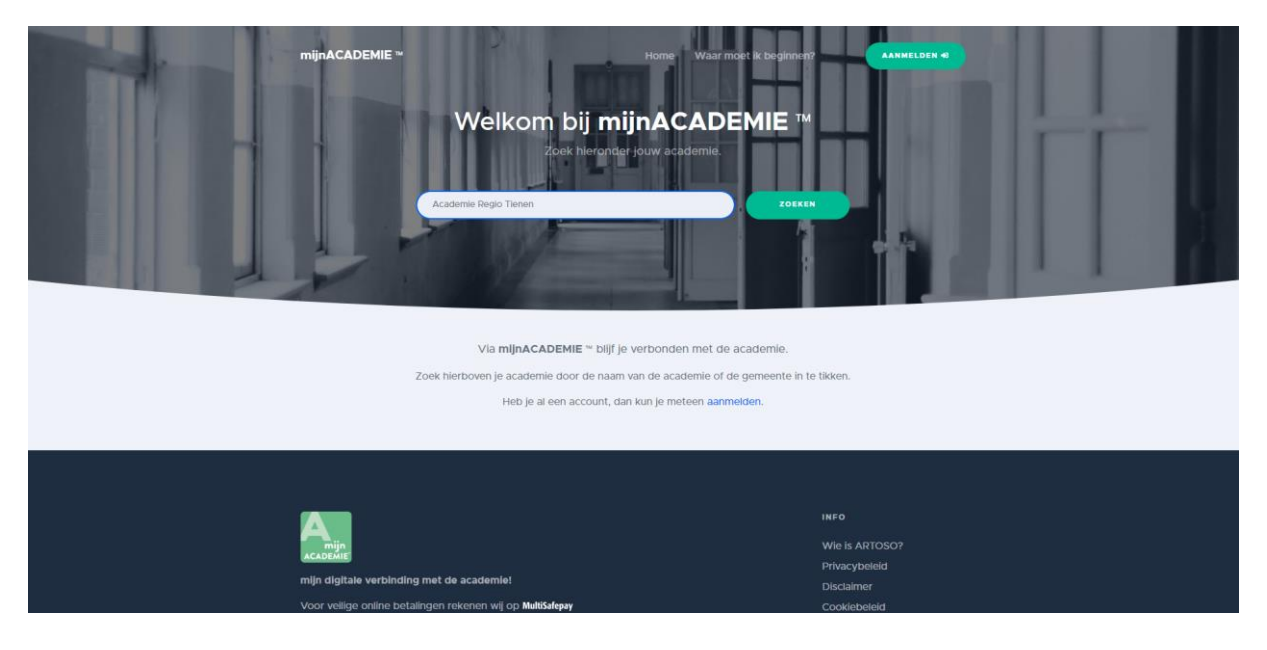

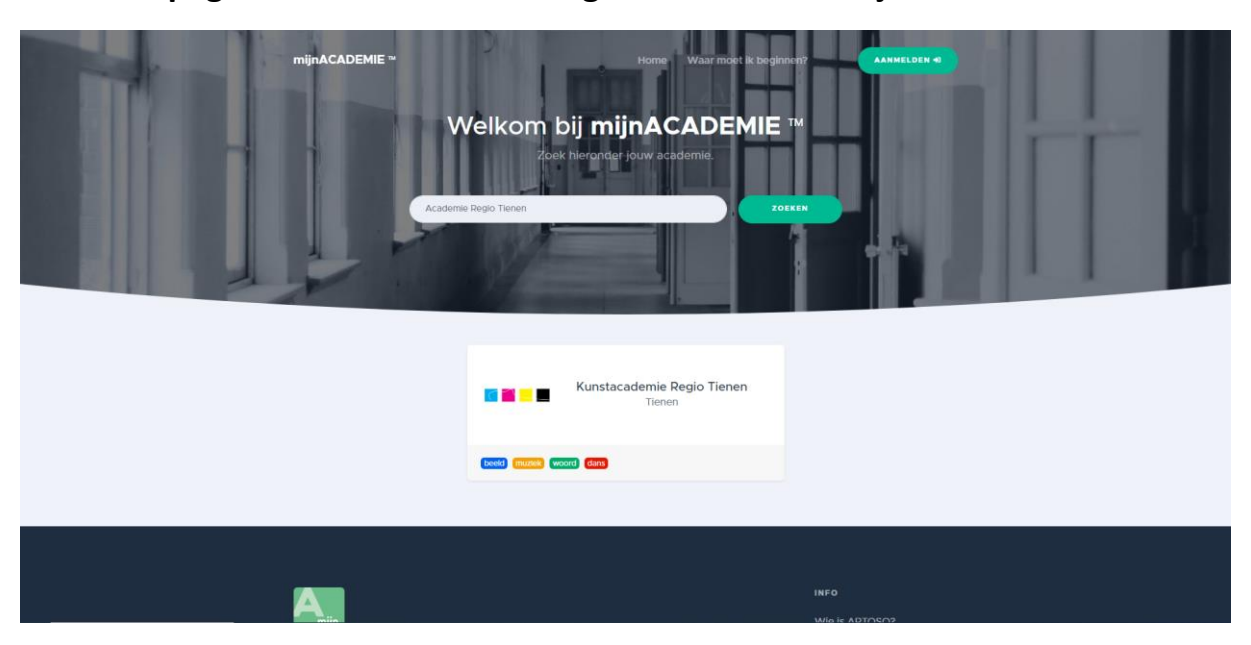

**3. De pagina "Kunstacademie Regio Tienen" verschijnt. Klik deze aan.**

**4. Je komt terecht op de inschrijfpagina van de Academie Regio Tienen**

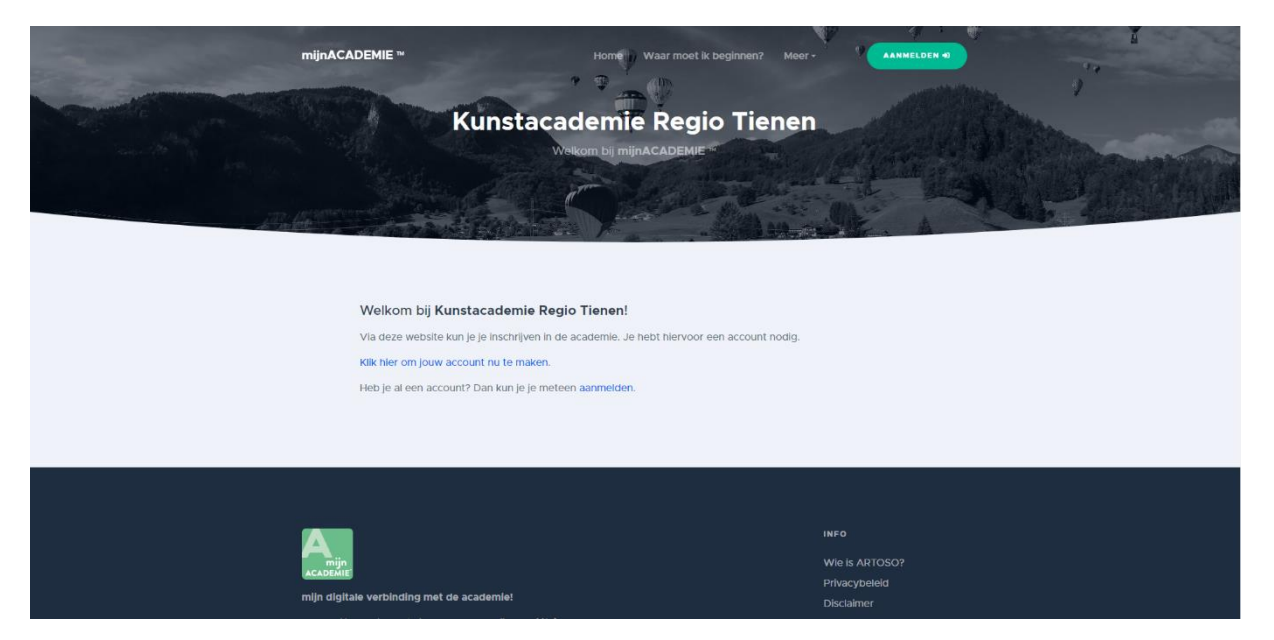

**5. Meld je aan. Indien je nog geen account hebt klik je op "Nieuw account aanmaken".**

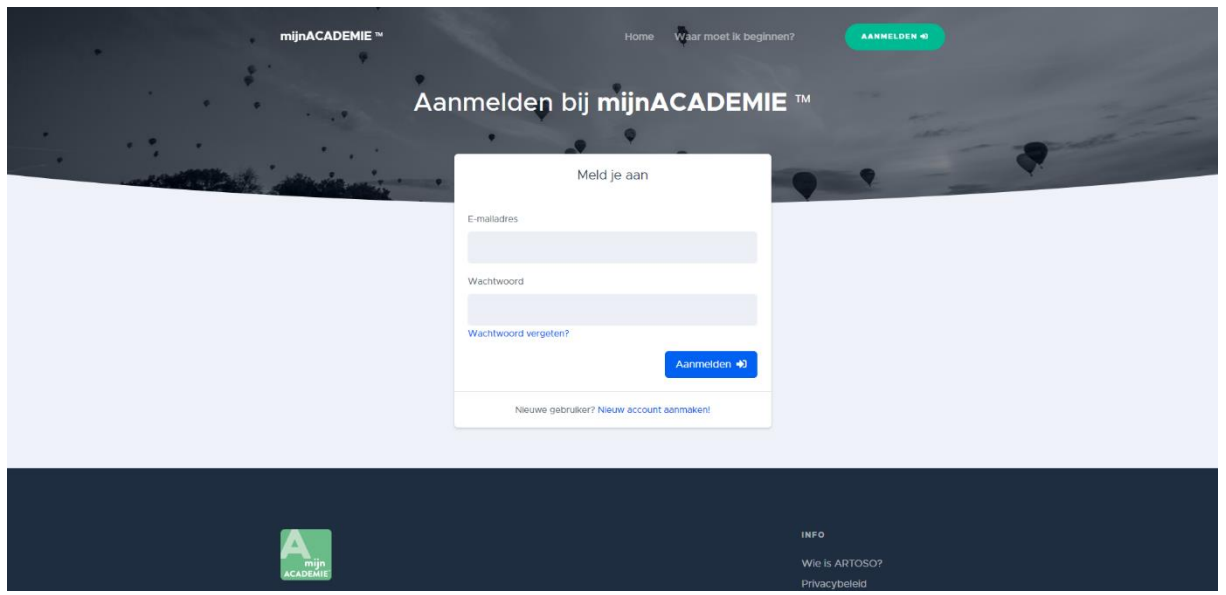

**6. Vul je gegevens in. Vink het vakje onderaan aan om de algemene voorwaarden te accepteren en klik op "account aanmaken"**

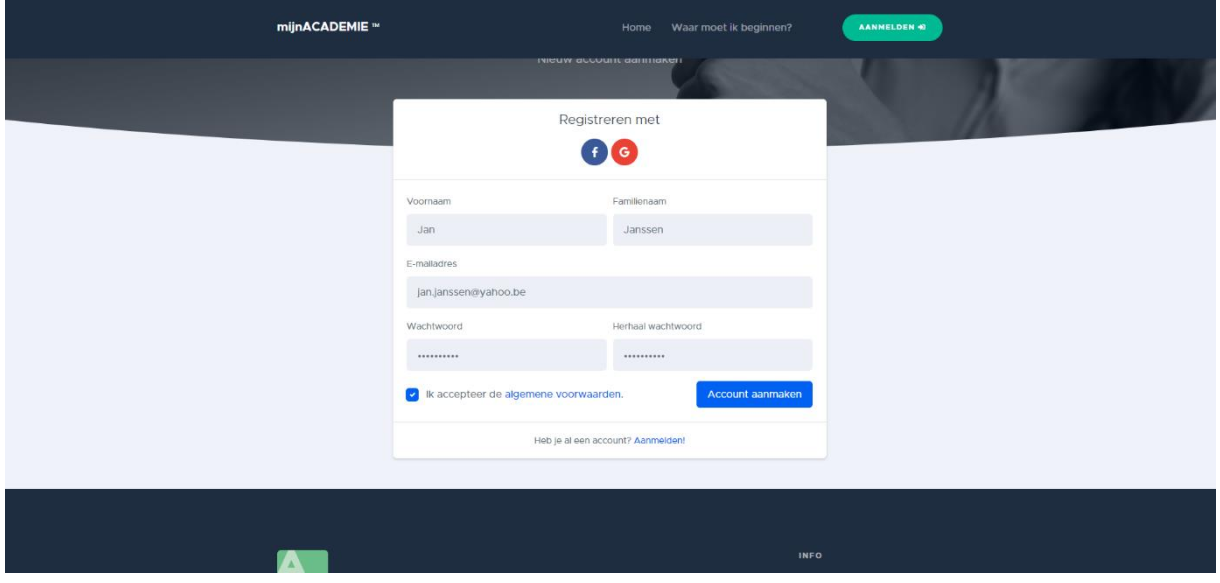

**7. Je komt nu terecht op jouw persoonlijke pagina. Voeg jezelf of een gezinslid toe als leerling door op het groene balkje te klikken.**

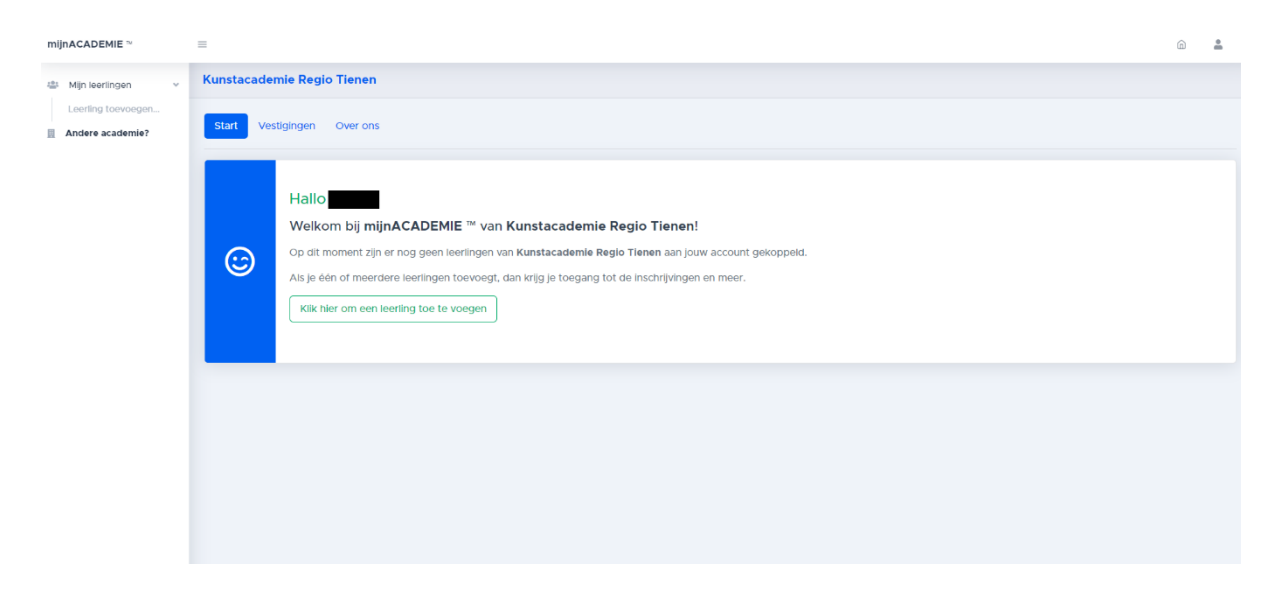

**8. Vul de gegevens in van de leerling die je wilt toevoegen**

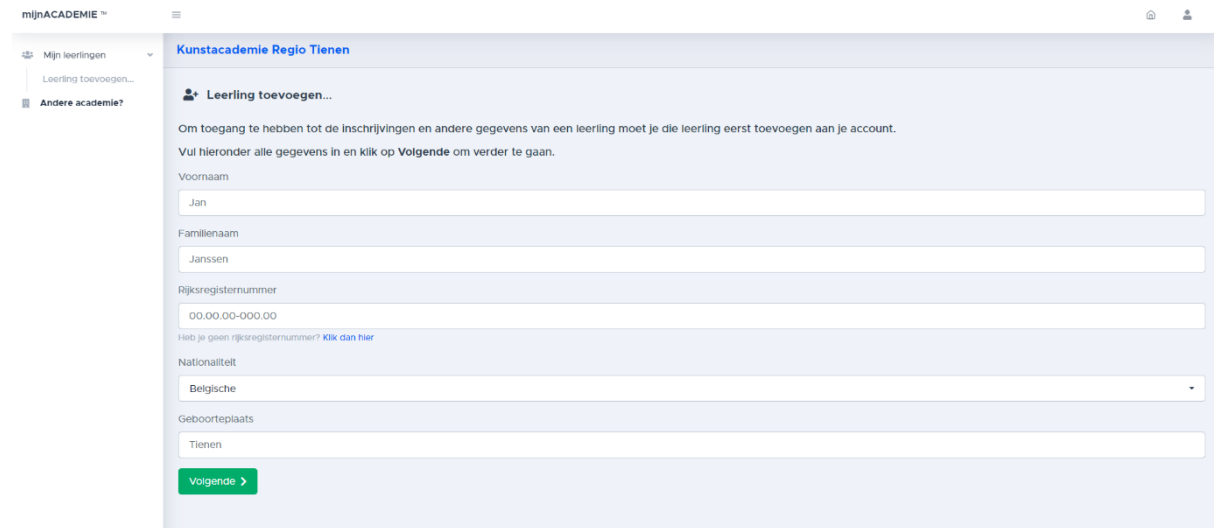

**9. Nadat je de gegevens hebt ingevuld moet je een token invullen. Klik op "ik heb geen token".**

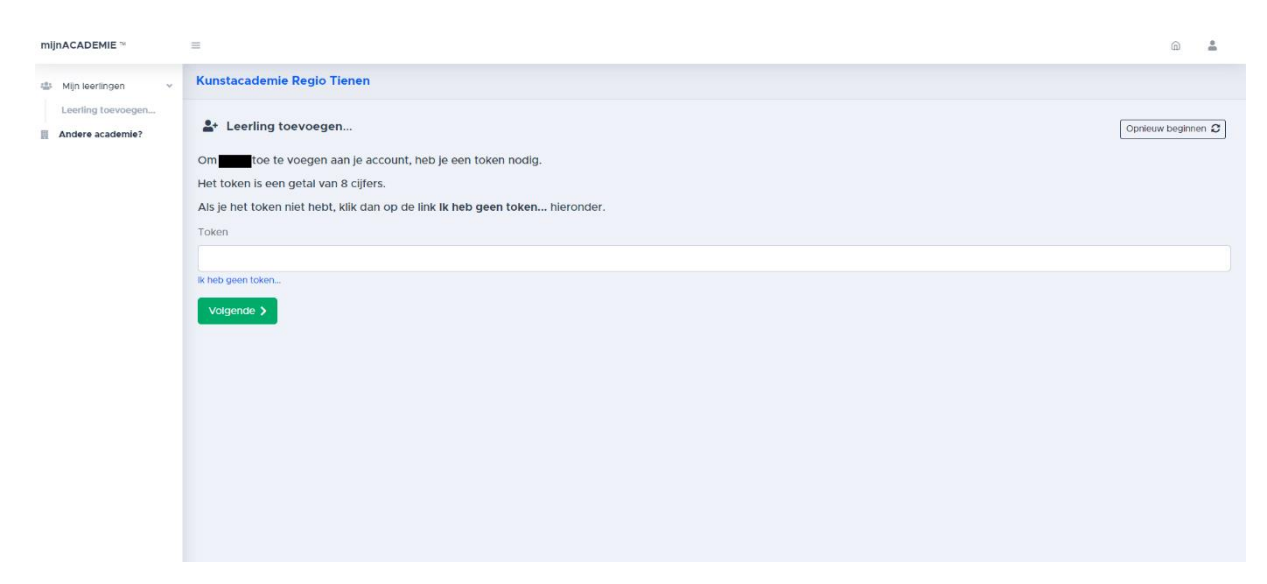

**10. Vul het e-mailadres in waar je het token op wilt ontvangen. Je ontvangt nu het token via mail.**

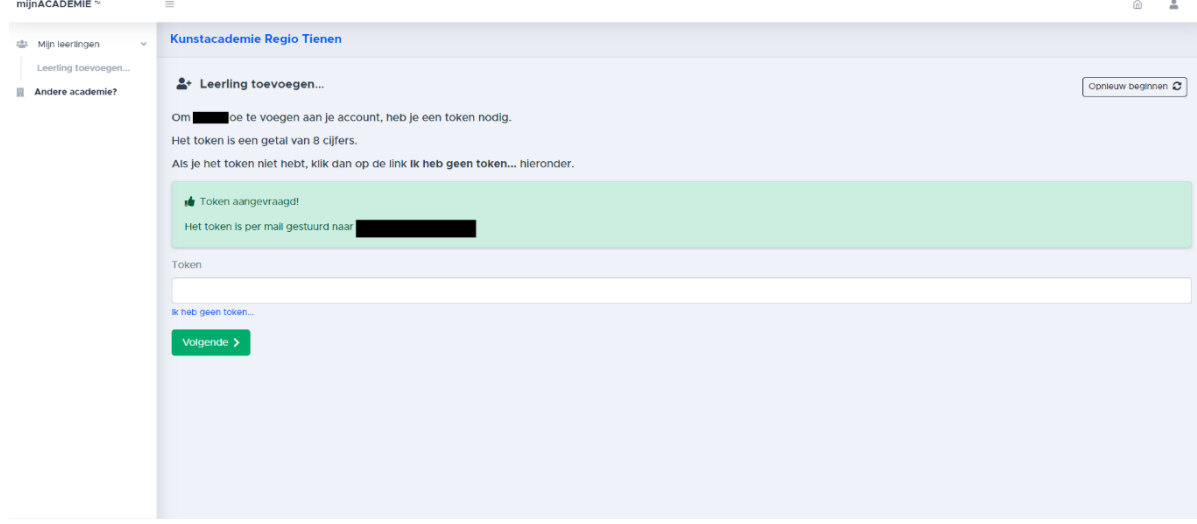

**11. Vul het token in en klik op "volgende". Je krijgt de vraag of je nog een leerling wilt toevoegen. Maak je keuze en herhaal indien nodig stap 9 en 10 van deze handleiding**

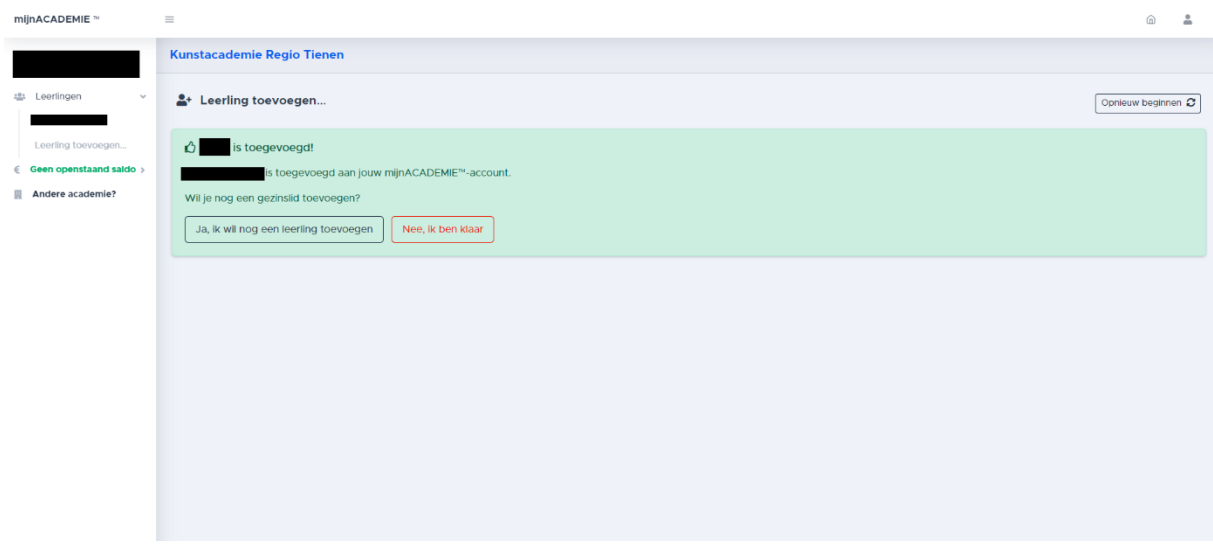

**12. Vul alle gevraagde gegevens in.**

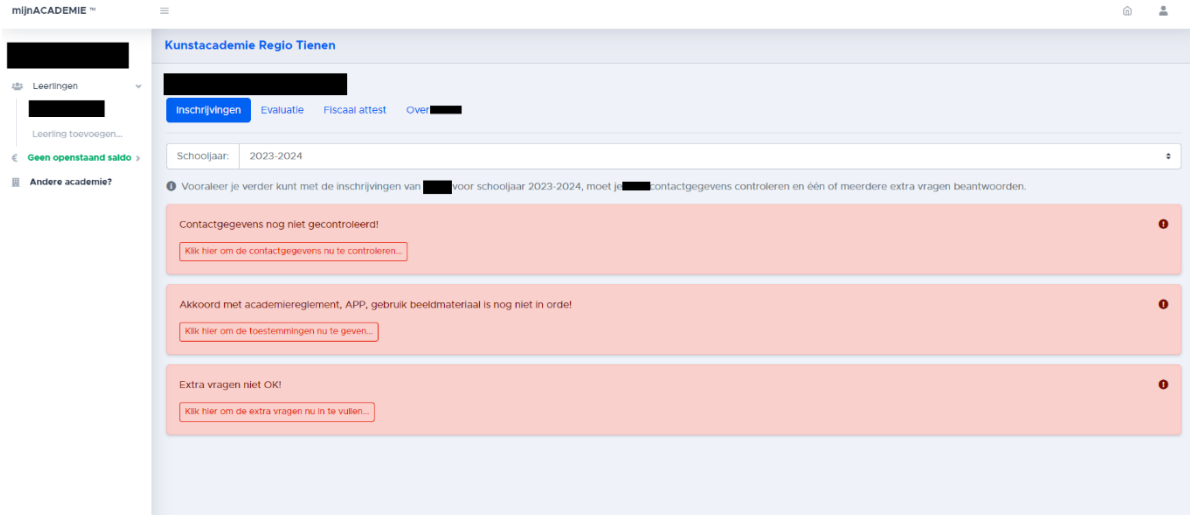

**13. Klik het domein aan van de opleiding die je wilt volgen. Indien je de melding krijgt dat je een historiek hebt in het domein van jouw keuze neem je contact op met het secretariaat via 016 24 76 24 of [art@tienen.be.](mailto:art@tienen.be?subject=Inschrijven:%20reeds%20historiek%20in%20dit%20domein)**

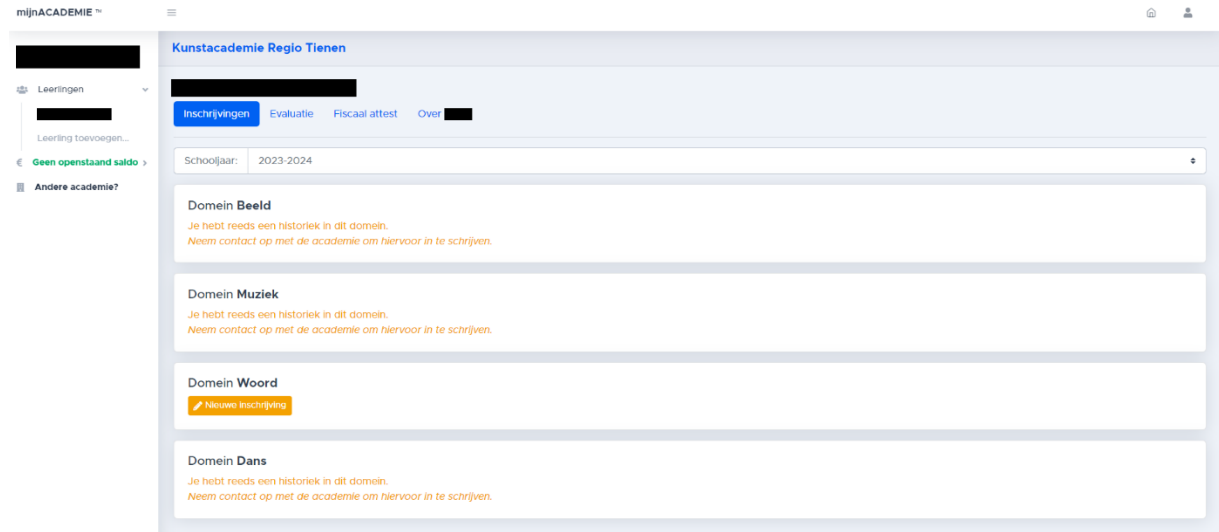

**14. Kies de gewenste opleiding en duid de vestigingsplaats aan waar je les wilt volgen.**

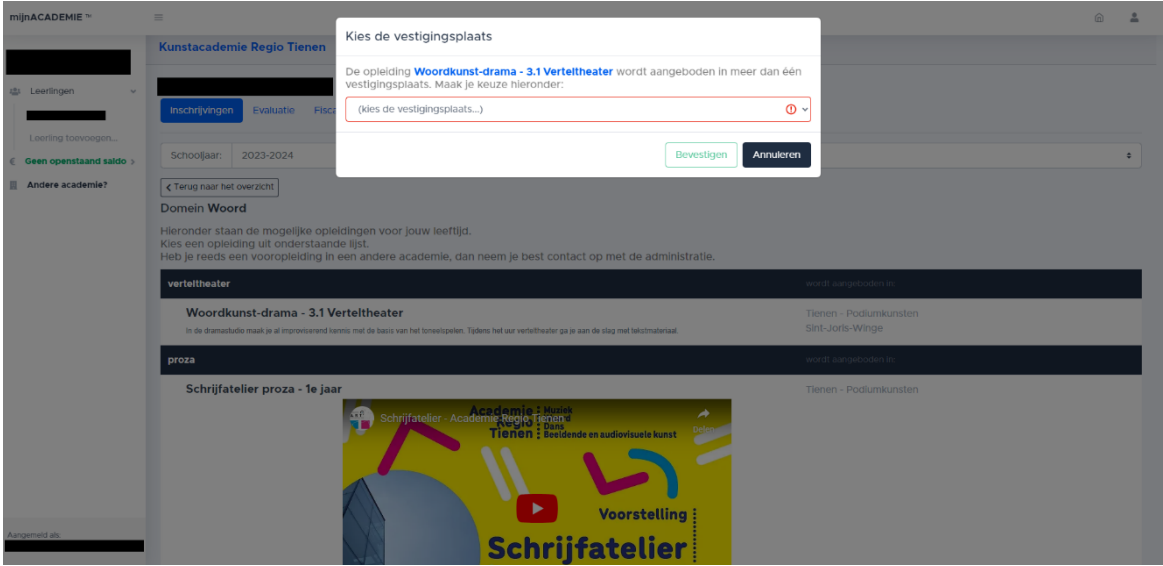

#### **15. Duid het lesmoment naar keuze aan.**

*Opgelet: voor individuele vakken neemt de leerkracht met jou contact op na inschrijving om een lesmoment af te spreken!*

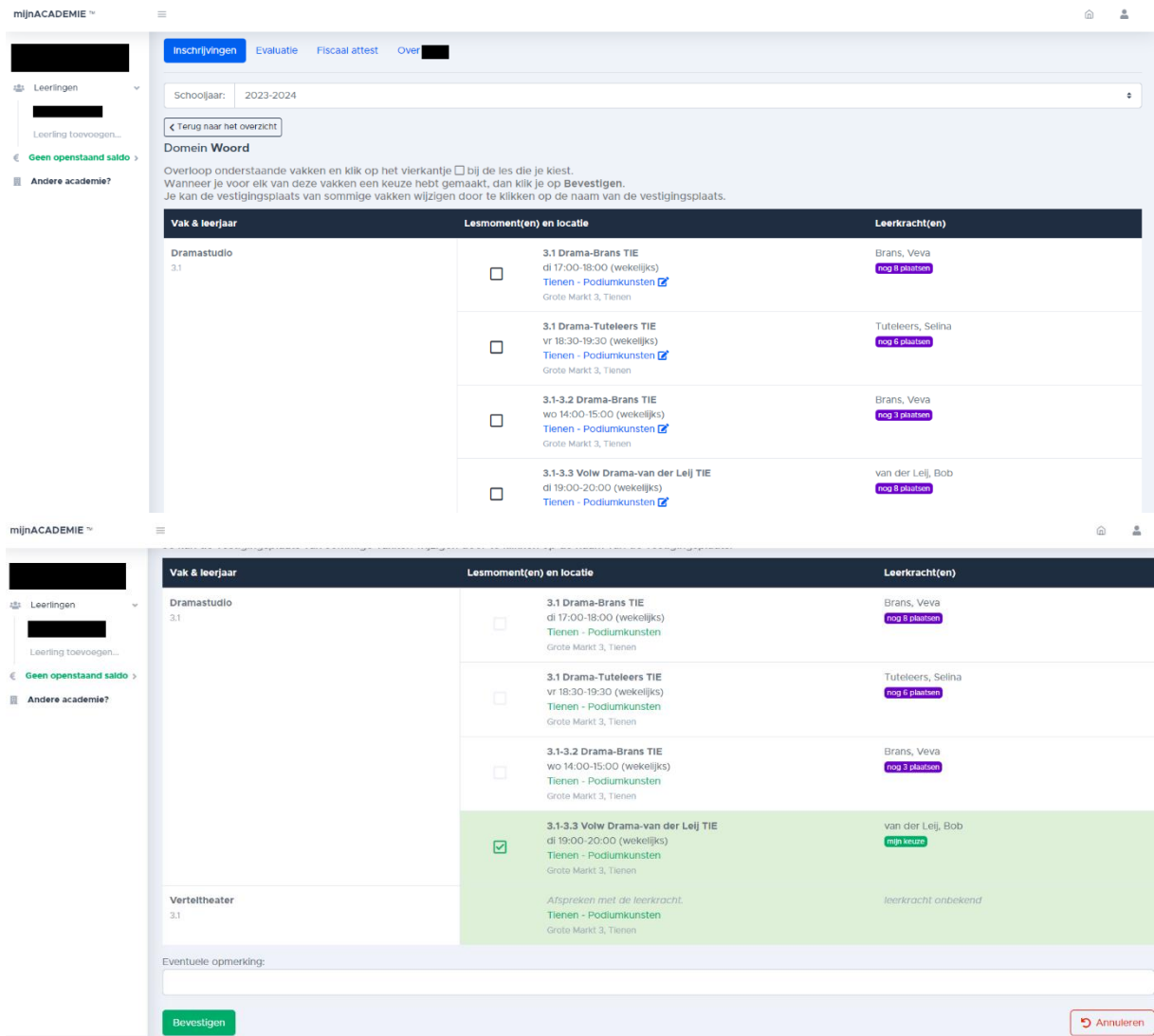

- **16. Klik op bevestigen. Herhaal stap 12 tot 15 om andere gezinsleden in te schrijven.**
- **17. Rond de betaling af.**
- **18. Je ontvangt een bevestigingsmail. Je bent ingeschreven!**